# **Monitor Dell™ S2240T Uživatelská příručka**

**Model: S2240Tb Říjen 2015 Rev. A06**

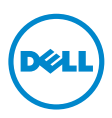

# **Poznámky, výstrahy a varování**

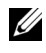

**22 POZNÁMKA: POZNÁMKA poukazuje na důležitou informaci, která vám** pomůže lépe používat váš počítač.

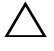

**VÝSTRAHA:** UPOZORNĚNÍ poukazuje na riziko potenciálního poškození hardwaru nebo ztráty dat v případě nedodržení pokynů.

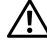

**VAROVÁNÍ:** VAROVÁNÍ poukazuje na riziko potenciálního poškození majetku nebo zranění či smrti osoby.

**Informace uvedené v tomto dokumentu podléhají změnám bez předchozího upozornění. © 2013-2015 Dell Inc. Všechna práva vyhrazena.**

Reprodukce těchto materiálů jakýmkoliv způsobem bez předchozího písemného schválení od společnosti Dell Inc. je přísně zakázána.

Ochranné známky použité v tomto textu: *Dell* a logo *DELL* jsou ochranné známky společnosti Dell Inc.; *Microsoft* a *Windows* jsou buď ochranné známky, nebo registrované ochranné známky společnosti Microsoft Corporation v USA anebo jiných zemích, *Intel* je registrovaná ochranná známka společnosti Intel Corporation v USA a jiných zemích a ATI je ochranná známka společnosti Advanced Micro Devices, Inc. ENERGY STAR je registrovaná ochranná známka amerického úřadu Environmental Protection Agency. V roli partnera ENERGY STAR stanovila společnost Dell Inc., že tento výrobek splňuje směrnice energetické účinnosti ENERGY STAR.

Ostatní ochranné známky a obchodní názvy mohou být použity v tomto dokumentu jako odkaz na oprávněné strany s nárokem k daným ochranným známkám a názvům nebo na jejich výrobky. Společnost Dell Inc. se zříká jakýchkoliv vlastnických zájmů na ochranných známkách a obchodních názvech jiných než svých vlastních.

# **Obsah**

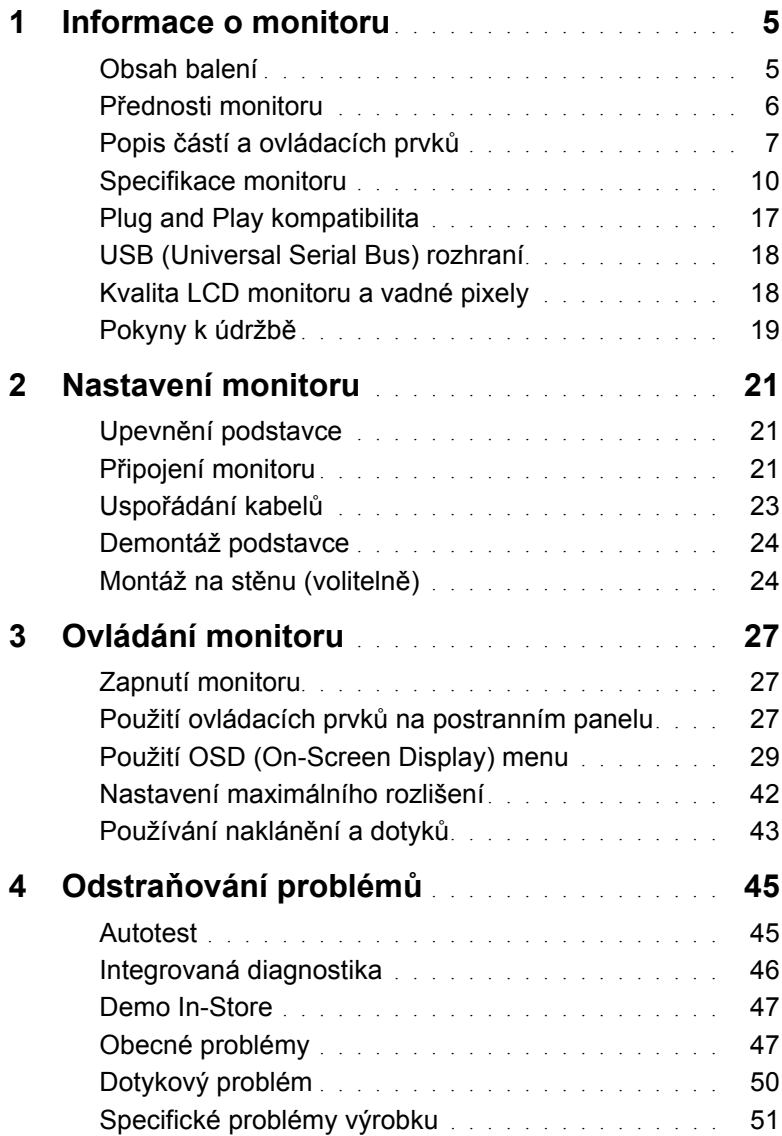

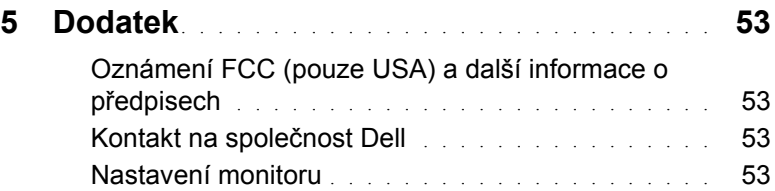

### <span id="page-4-1"></span><span id="page-4-0"></span>**Obsah balení**

Váš monitor je dodáván s níže uvedeným příslušenstvím. Ujistěte se, že jste obdrželi veškeré příslušenství a pokud některá z položek chybí, [Kontakt na spole](#page-52-4)čnost Dell.

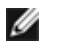

**POZNÁMKA:** Některé položky mohou představovat volitelné příslušenství a nemusí být k vašemu monitoru dodávány. Některé funkce nebo média nemusí být v určitých zemích k dispozici.

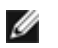

**POZNÁMKA:** Pokyny pro upevnění jiného podstavce najdete v instalační příručce k příslušnému podstavci.

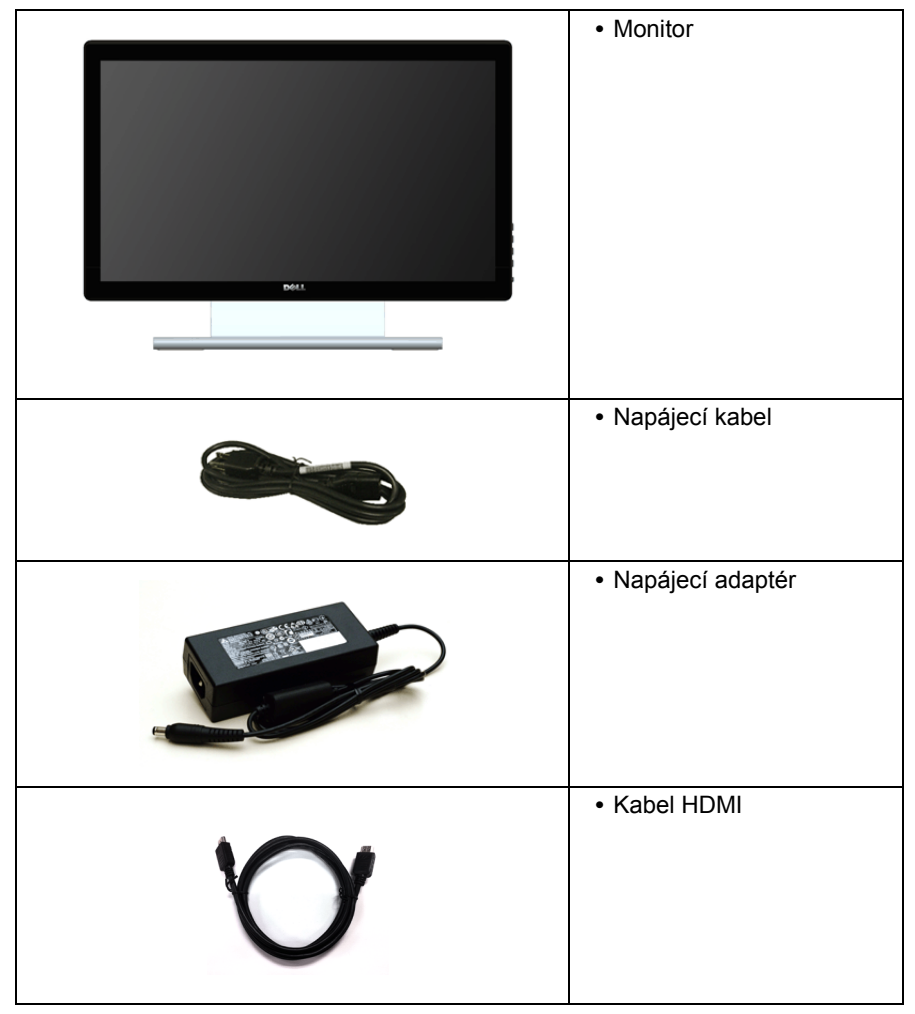

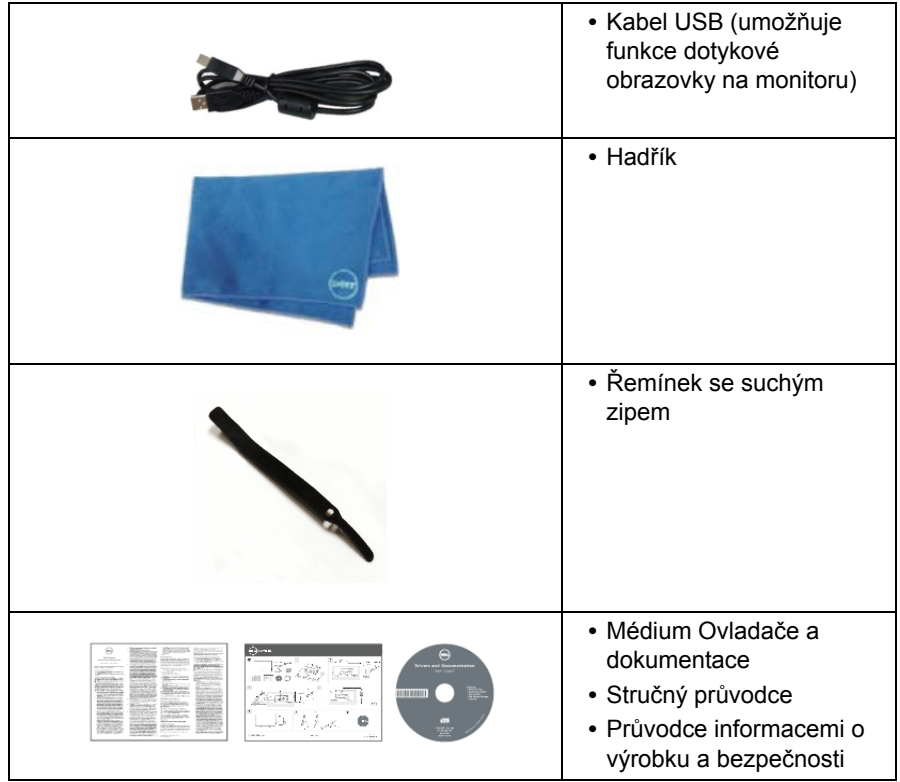

# <span id="page-5-0"></span>**Přednosti monitoru**

Plochý LCD (Liquid Crystal Display) displej **Dell S2240T** s aktivní maticí, technologií TFT (Thin-Film Transistor) a LED podsvícením. Mezi přednosti monitoru patří:

- **S2240T**: Viditelná plocha displeje 54,6 cm (21,5 palců) (měřeno úhlopříčně). Rozlišení 1920 x 1080 a podpora zobrazení na celou obrazovku pro nižší rozlišení.
- **•** Široký pozorovací úhel umožňuje pohodlné sledování vsedě i ve stoje a také ze strany.
- **•** Možnost naklápění.
- **•** Odnímatelný podstavec a montážní otvory VESA™ (Video Electronics Standards Association) 100 mm pro flexibilní upevnění.
- **•** Plug and play kompatibilita v případě podpory vaším systémem.
- **•** OSD (On-Screen Display) zobrazení pro snadné nastavení a optimalizaci obrazovky.
- **•** Médium se softwarem a dokumentací obsahující soubor informací (INF), soubor Image Color Matching File (ICM) a dokumentaci k výrobku.
- **•** Aplikace Dell Display Manager (na disku CD dodaném s monitorem).
- **•** Funkce Energy Saver pro splnění standardu Energy Star.
- **•** Otvor pro bezpečnostní zámek.
- **•** Možnost přepnutí z širokoúhlého poměru na standardní poměr stran při zachování kvality obrazu.
- **•** Certifikace EPEAT Silver.
- **•** Sklo neobsahuje arzén a panel je bez rtuti.
- **•** Vysoký dynamický kontrast (8 000 000:1).
- **•** Spotřeba energie v pohotovostním režimu 0,5 W.
- **•** Funkce Energy Gauge (Měřič energie) zobrazuje aktuální úroveň spotřeby energie monitorem.

# <span id="page-6-0"></span>**Popis částí a ovládacích prvků**

#### **Pohled zepředu**

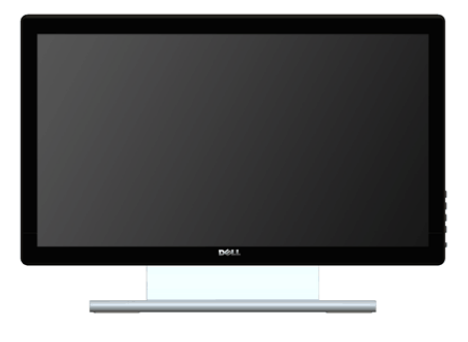

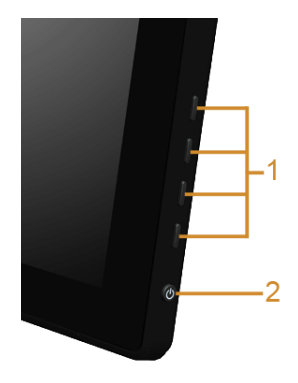

#### **Ovládací prvky na bočním panelu**

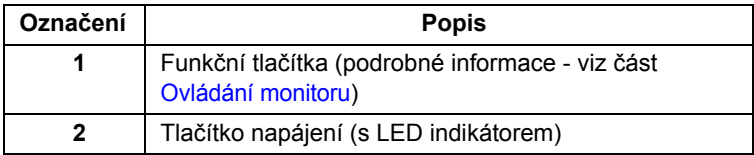

#### **Pohled zezadu**

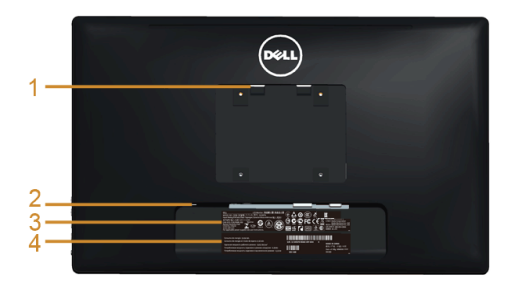

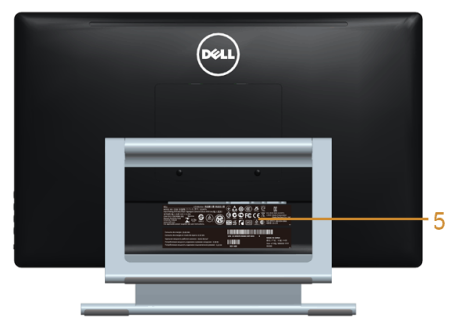

#### **Pohled zezadu - s podstavcem**

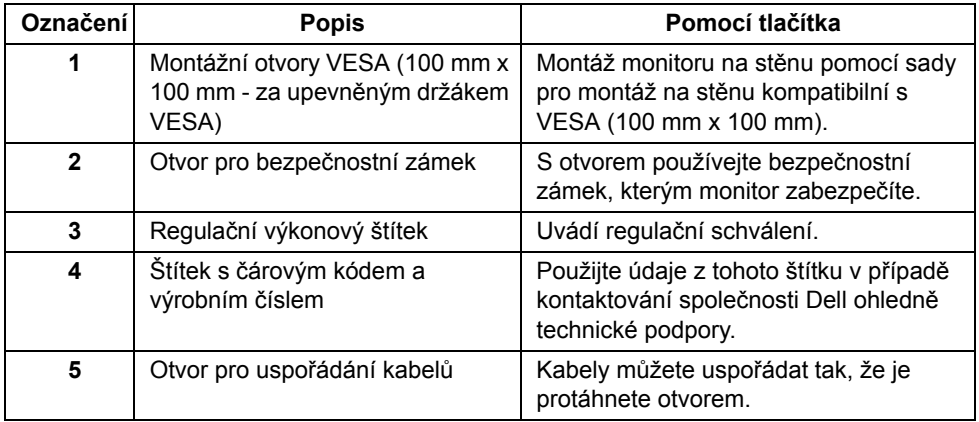

#### **Pohled z boku**

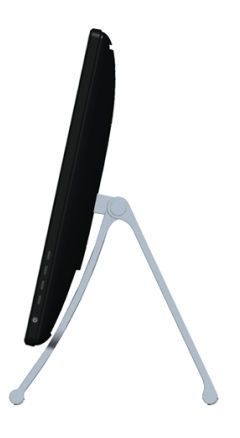

#### <span id="page-8-0"></span>**Pohled zespodu**

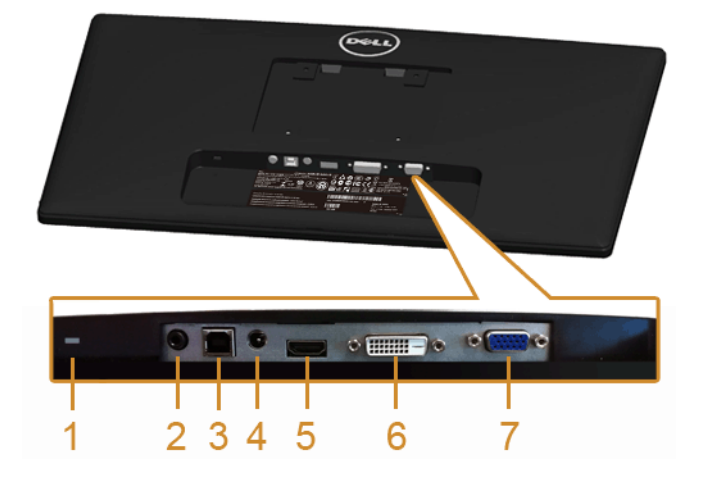

#### **Pohled zespodu - bez podstavce**

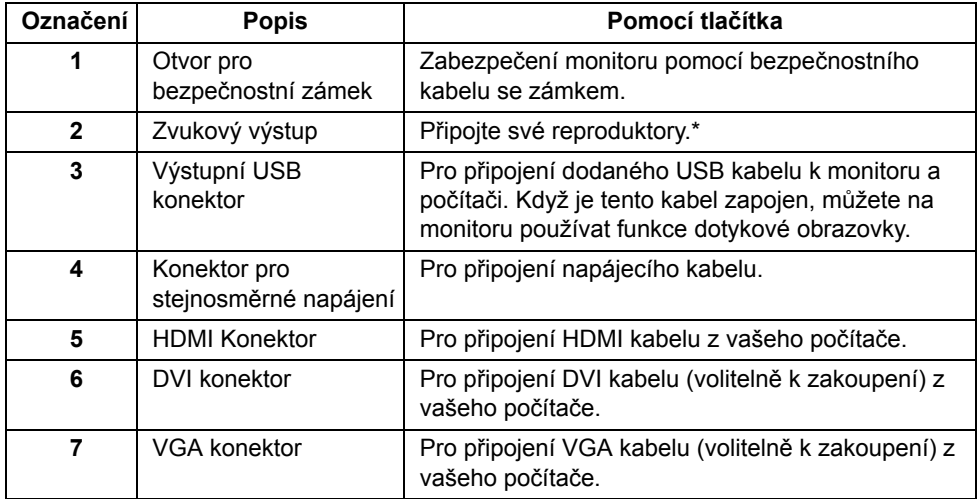

\*Použití sluchátek není podporováno v případě konektoru pro zvukový výstup.

# <span id="page-9-1"></span><span id="page-9-0"></span>**Specifikace monitoru**

#### **Specifikace plochého panelu**

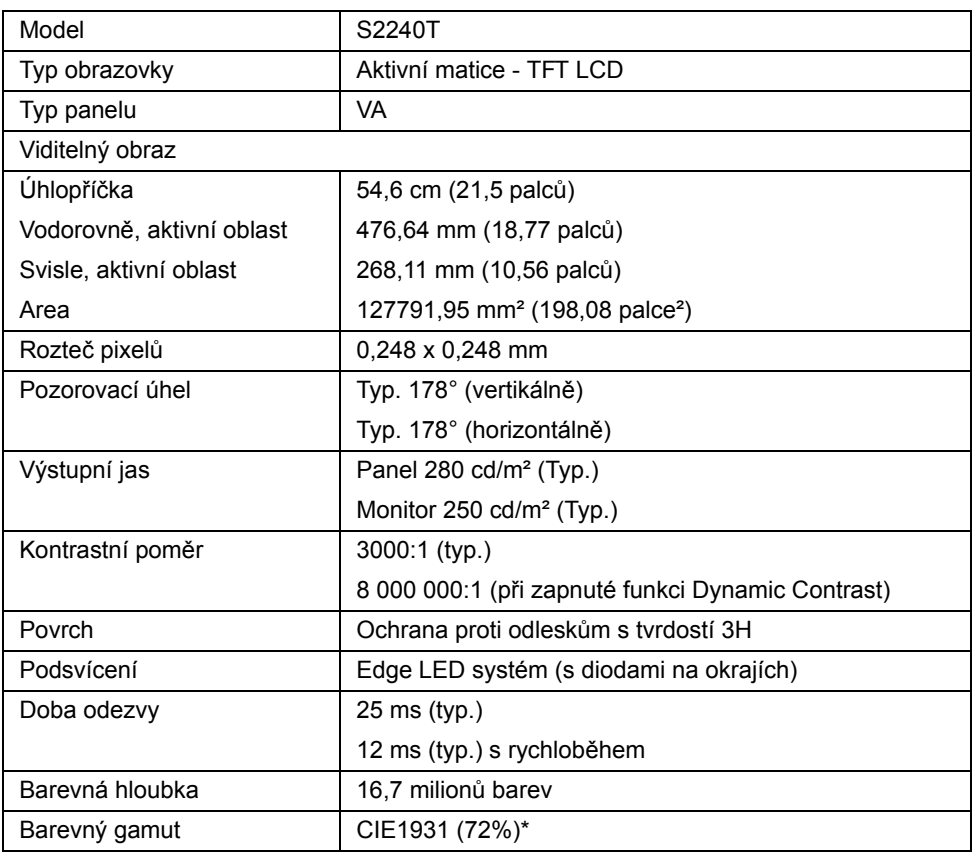

\*Barevný gamut (typ.) [S2240T] vychází z testovacích standardů CIE1976 (84%) a CIE1931 (72%).

### **Specifikace rozlišení**

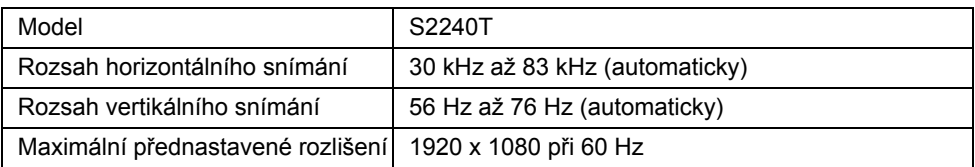

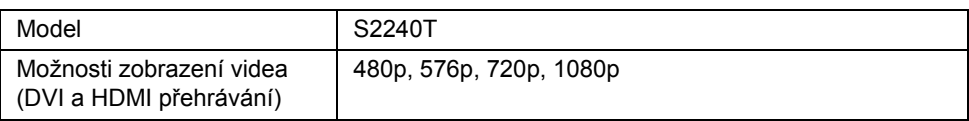

#### **Přednastavené režimy zobrazení**

S2240T

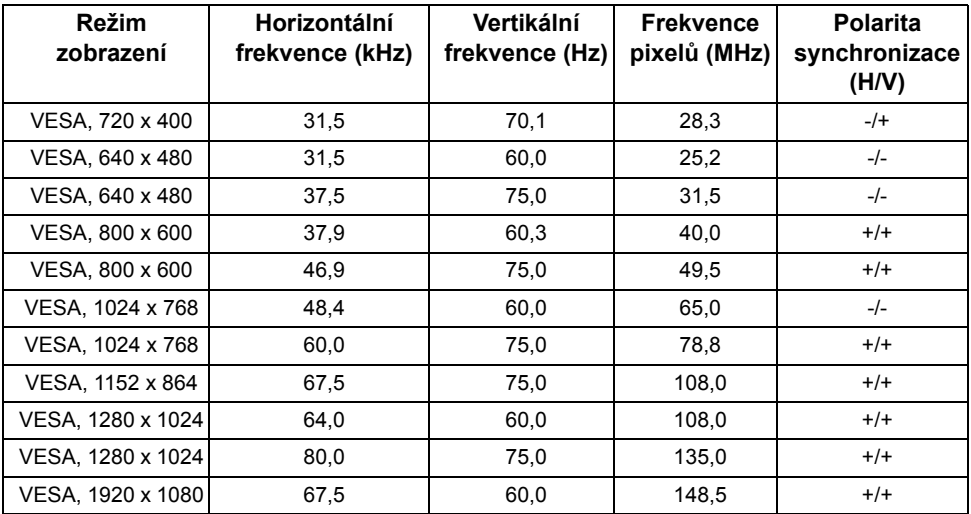

### **Elektrické specifikace**

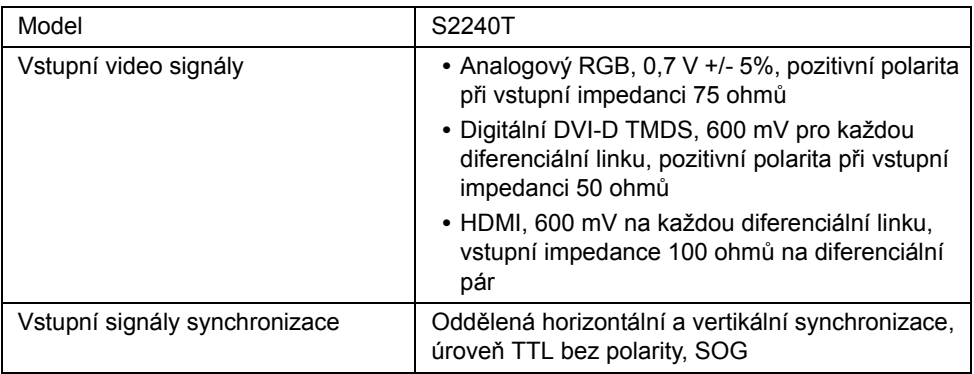

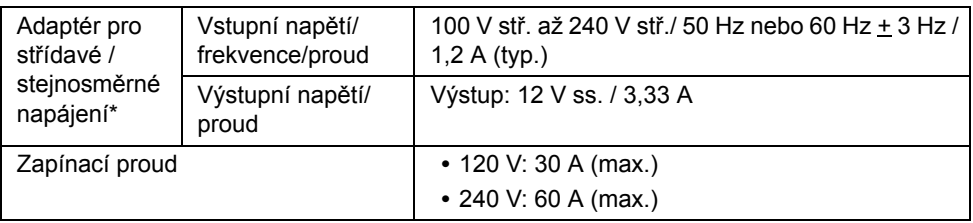

\*Způsobilé kompatibilní adaptér pro střídavé / stejnosměrné napájení.

**VÝSTRAHA:** Aby nedošlo k poškození monitoru, používejte pouze adaptér určený pro tento konkrétní monitor Dell.

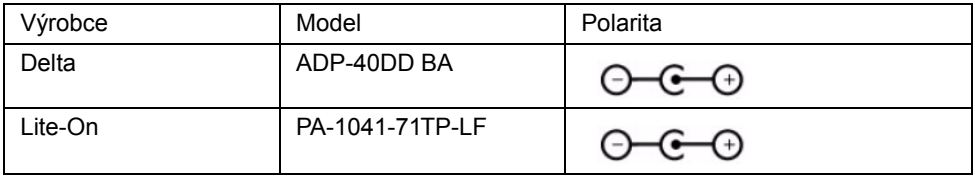

#### **Fyzické vlastnosti**

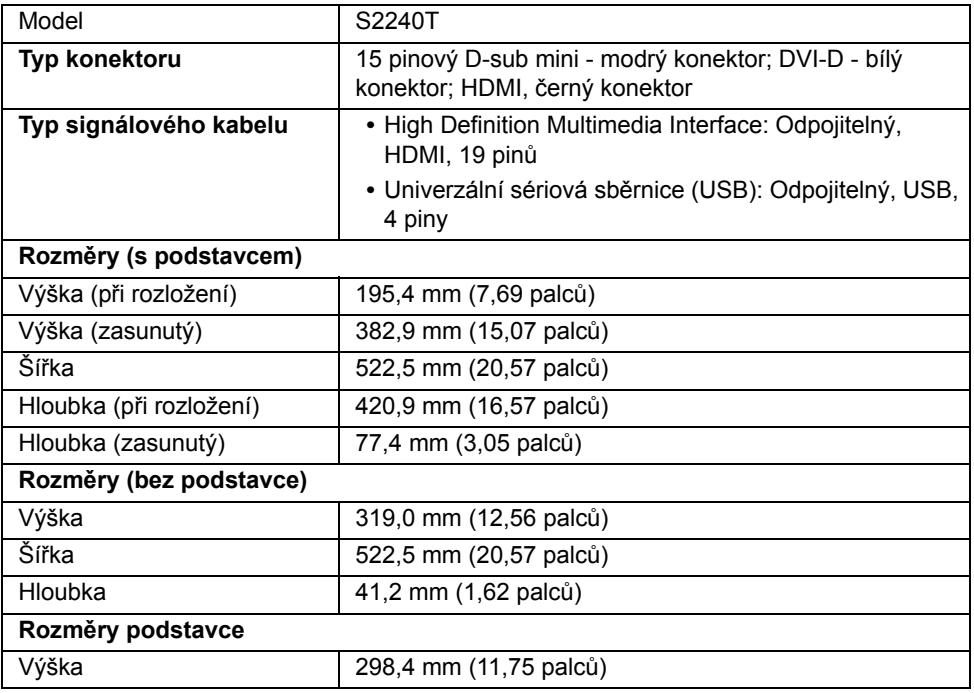

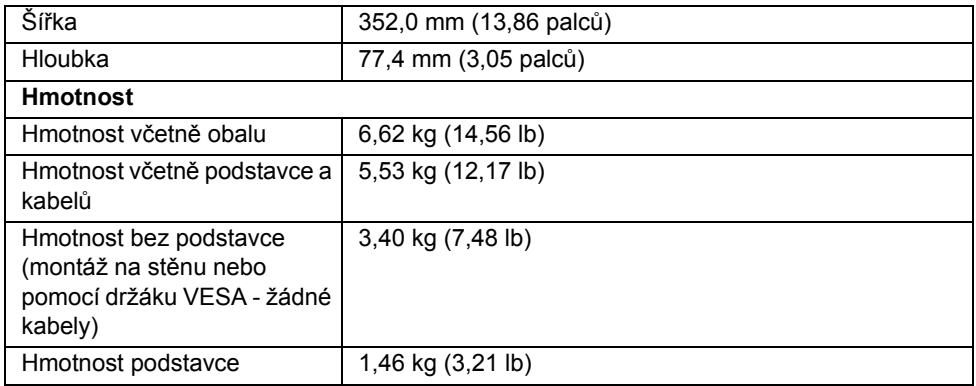

#### **Vlastnosti prostředí**

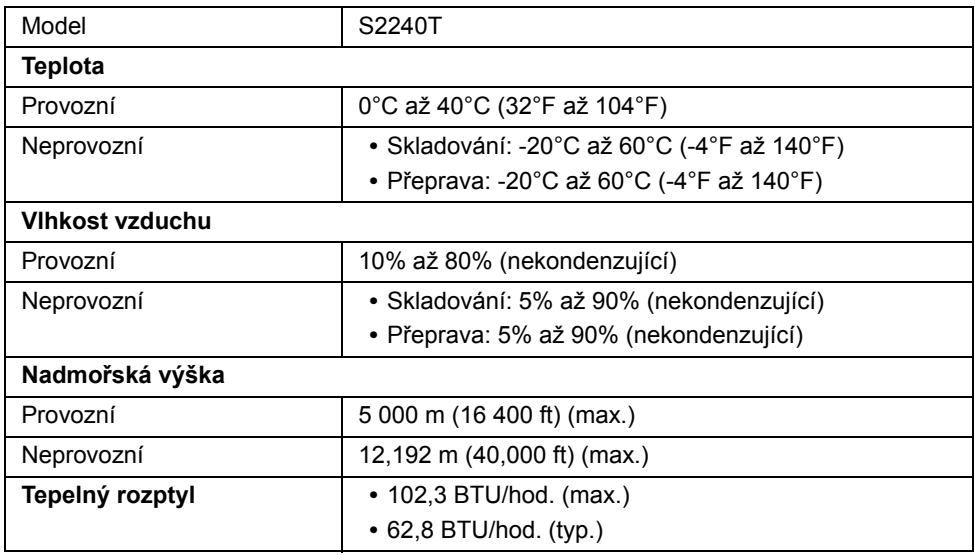

### <span id="page-12-0"></span>**Režimy řízení spotřeby**

Pokud je vaše grafická karta nebo software nainstalovaný ve vašem počítači kompatibilní se standardem VESA DPM™, umožňuje monitor automatické snížení spotřeby energie, pokud není používán. Jedná se o *režim úspory energie*\*. Pokud počítač rozpozná operaci z klávesnice, myši nebo jiného vstupního zařízení, obnoví monitor automaticky svou činnost. Následující tabulka uvádí spotřebu energie a signalizaci této automatické funkce úspory energie.

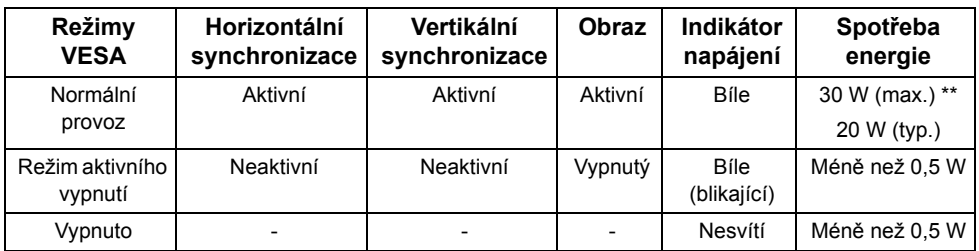

OSD zobrazení funguje pouze v normálním provozním režimu. Při stisknutí jakéhokoliv tlačítka v režimu aktivního vypnutí se zobrazí následující zpráva:

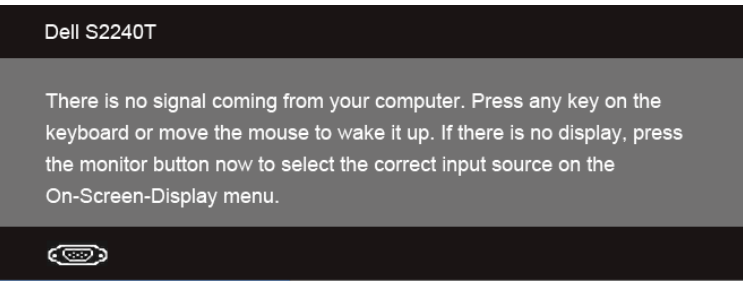

Pro přístup do OSD aktivujte počítač a monitor.

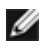

**POZNÁMKA:** Tento monitor je kompatibilní se standardem **ENERGY STAR®**.

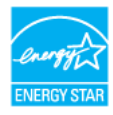

\* Nulové spotřeby energie v režimu vypnutí lze dosáhnout pouze odpojením napájecího kabelu od monitoru.

\*\* Maximální spotřeba energie s max. jasem a aktivními USB konektory.

#### **Dotykové specifikace**

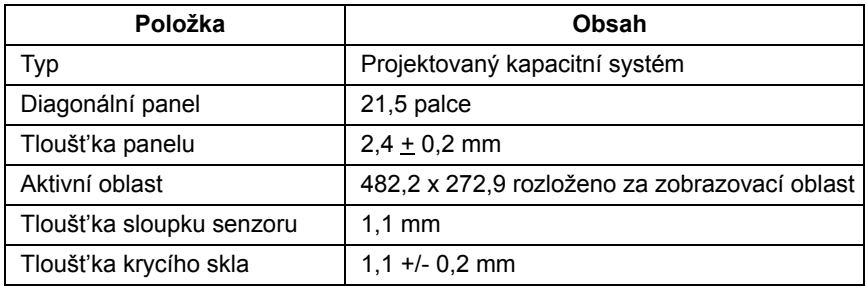

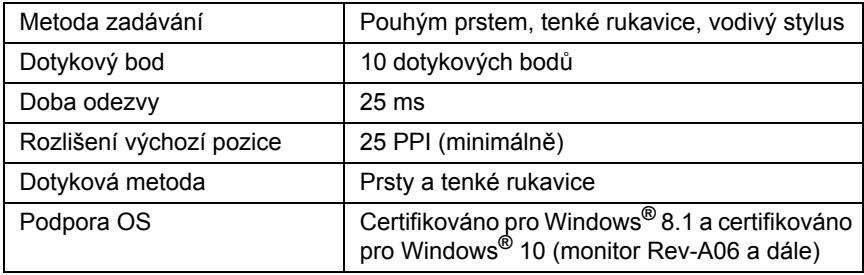

#### **Přiřazení pinů**

#### **VGA konektor**

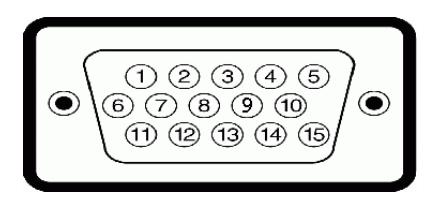

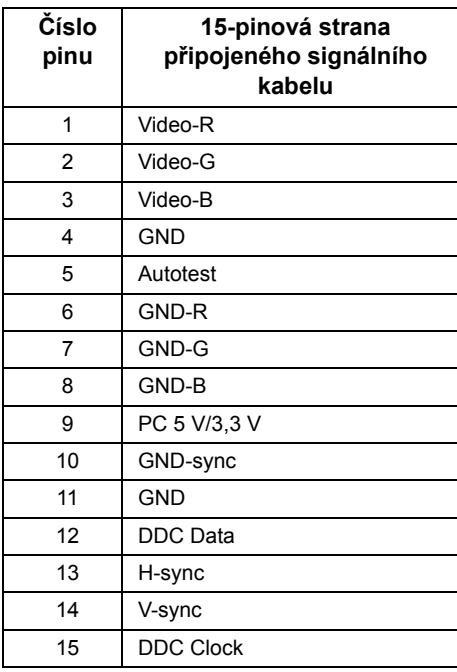

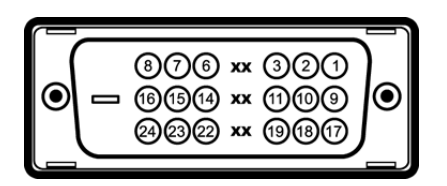

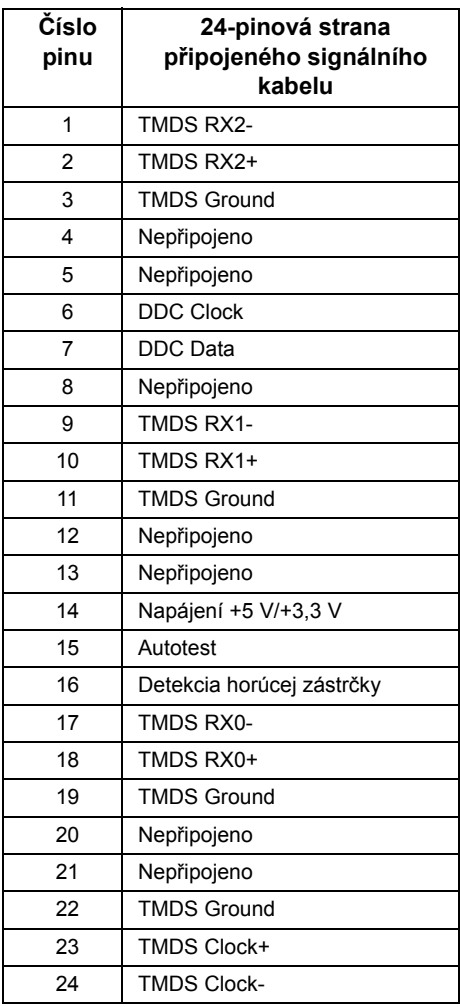

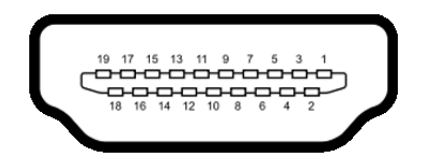

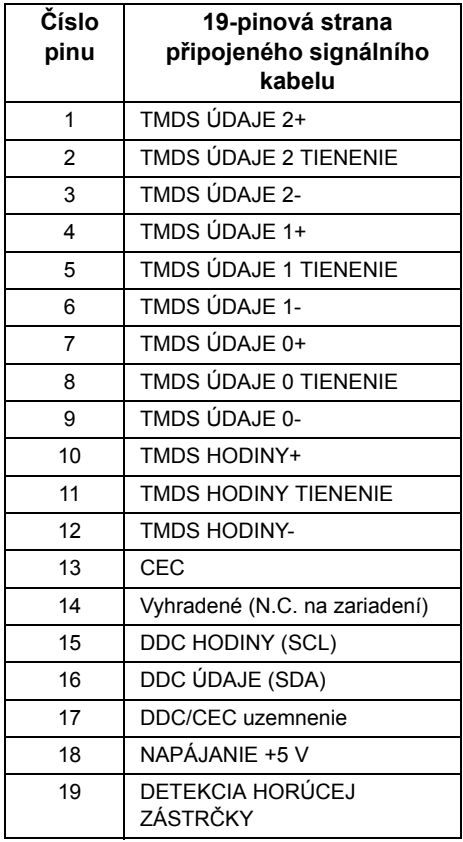

# <span id="page-16-0"></span>**Plug and Play kompatibilita**

Tento monitor můžete nainstalovat v jakémkoliv systému kompatibilním s technologií Plug and Play. Monitor automaticky poskytne počítačovému systému údaje EDID (Extended Display Identification Data) pomocí protokolů DDC (Display Data Channel) tak, aby mohl systém provést vlastní konfiguraci a optimalizovat nastavení monitoru. Většina nastavení monitoru bude provedena automaticky, avšak v případě potřeby může uživatel vybrat odlišná nastavení. Podrobné informace o změně nastavení monitoru - viz část [Ovládání](#page-26-3)  [monitoru](#page-26-3).

# <span id="page-17-0"></span>**USB (Universal Serial Bus) rozhraní**

Tato část uvádí informace o USB konektorech, které jsou na monitoru k dispozici.

**POZNÁMKA:** Monitor podporuje vysokorychlostní certifikované rozhraní USB 2.0. M

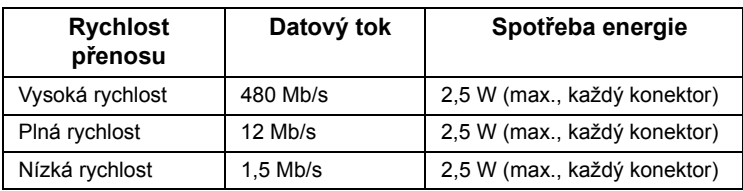

### **Výstupní USB konektor**

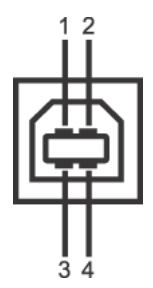

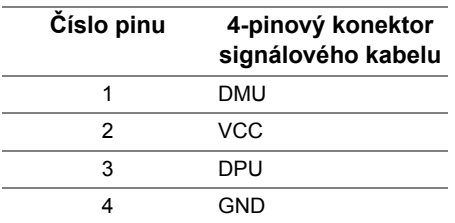

### **USB konektory**

**•** 1 výstupní - vzadu

**POZNÁMKA:** Pro správnou funkci rozhraní USB 2.0 je vyžadován počítač podporující USB 2.0.

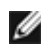

**POZNÁMKA:** USB rozhraní monitoru pracuje, pouze pokud je monitor zapnutý nebo v režimu úspory energie.

# <span id="page-17-1"></span>**Kvalita LCD monitoru a vadné pixely**

Při výrobě LCD monitoru je běžné, že jeden nebo více pixelů pevně zůstane v neměnném stavu. Tyto neměnné pixely jsou velmi obtížně viditelné a nemají vliv na kvalitu obrazu. Pro podrobné informace o kvalitě monitoru Dell a vadných pixelech navštivte webové stránky zákaznické podpory Dell na: **support.dell.com**.

# <span id="page-18-0"></span>**Pokyny k údržbě**

### **Čištění monitoru**

**VÝSTRAHA:** Před čištěním monitoru si přečtěte a dodržujte Bezpeč[nostní pokyny.](#page-52-5)

**VAROVÁNÍ: Před čištěním monitoru odpojte napájecí kabel ze sít'ové zásuvky.**

Pro dosažení nejlepších výsledků postupujte při vybalování, čištění nebo manipulaci s monitorem podle níže uvedených pokynů:

- **•** K čištění dotykové obrazovky použijte čistý měkký hadřík mírně navlhčený ve vodě. Pokud je to možné, použijte speciální tkaninu nebo roztok na čištění obrazovek vhodný pro antistatický povrch. Nepoužívejte benzín, ředidlo, čpavek, abrazivní čisticí prostředky ani stlačený vzduch.
- **•** K čištění monitoru použijte hadřík mírně navlhčený v teplé vodě. Nepoužívejte žádné čisticí prostředky, protože některé z nich by mohly zanechat na monitoru mléčný povlak.
- **•** Pokud si po vybalení monitoru všimnete bílého prášku, setřete jej hadříkem.
- **•** S monitorem zacházejte opatrně, jelikož škrábance a bílé stopy otěru u tmavého monitoru jsou zřetelnější než u světlého monitoru.
- **•** Pro zachování nejlepší kvality obrazu vašeho monitoru používejte dynamicky se měnící spořič obrazovky a vždy monitor vypněte, pokud jej nebudete používat.

# <span id="page-20-1"></span><span id="page-20-0"></span>**Upevnění podstavce**

**POZNÁMKA:** Při dodání monitoru je podstavec přimontován.

- a. Umístěte monitor na měkkou látku nebo hadřík.
- b. Vytáhněte rameno podstavce monitoru od monitoru.
- c. Umístěte monitor svisle.

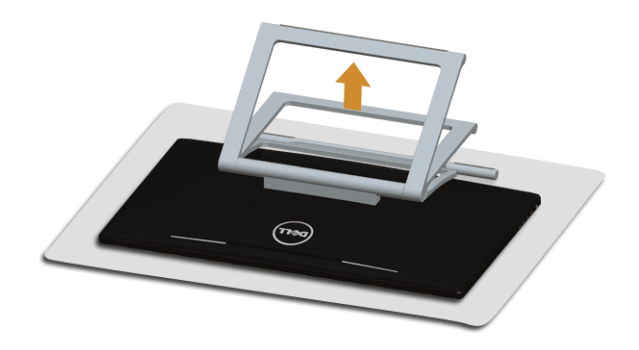

### <span id="page-20-2"></span>**Připojení monitoru**

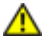

W

**VAROVÁNÍ: Před prováděním jakéhokoliv postupu v této části si prosím přečtěte část** Bezpeč[nostní pokyny](#page-52-5)**.**

**POZNÁMKA:** Kabel VGA/DVI lze zakoupit samostatně.

**POZNÁMKA:** Nepřipojujte všechny kabely k počítači současně.

Připojení monitoru k počítači:

**1.** Vypněte monitor a odpojte napájecí kabel. Připojte kabel HDMI/DVI/VGA od monitoru k počítači.

#### **Připojení kabelu HDMI**

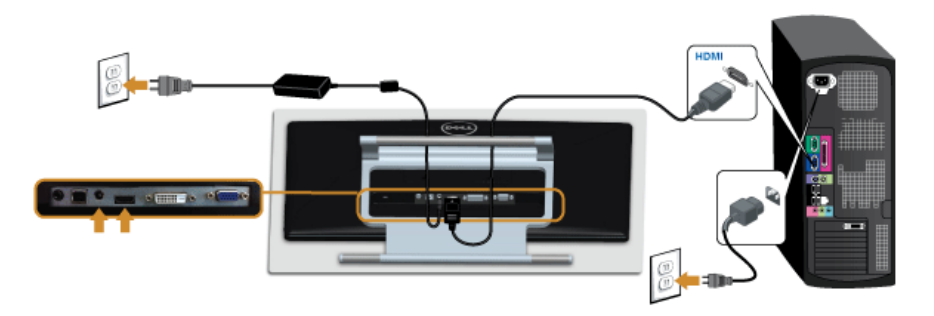

### **Připojení bílého DVI kabelu**

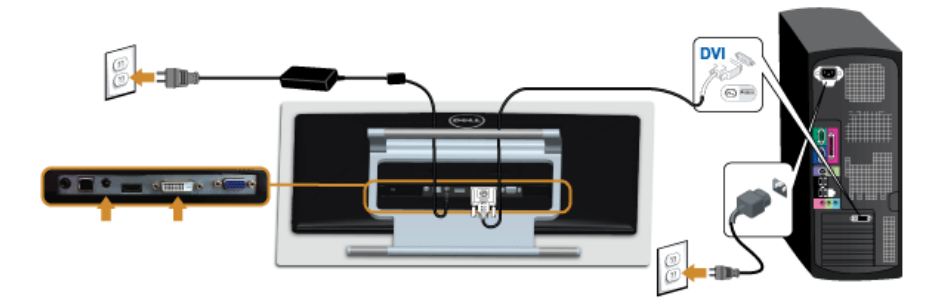

### **Připojení modrého VGA kabelu**

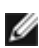

K utažení kabelu VGA použijte šroubovák.

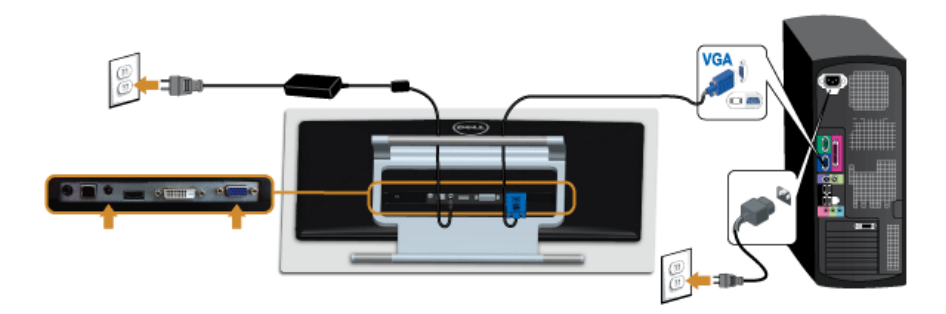

**VÝSTRAHA: Uvedené obrázky slouží pouze pro ilustrační účely. Skutečný**  Δ **vzhled počítače se může lišit.**

### **Připojení USB kabelu**

Po dokončení připojení DVI/VGA/HDMI kabelu proveďte níže uvedený postup pro připojení USB kabelu k počítači a dokončení nastavení vašeho monitoru:

- **1.** Připojte výstupní USB kabel (součást dodávky) k vhodnému USB konektoru na počítači. (Podrobné informace - viz [Pohled zespodu.](#page-8-0))
- **2.** Připojte napájecí kabely počítače a monitoru do blízké sít'ové zásuvky.
- **3.** Zapněte monitor a počítač. Když je kabel USB připojen a dotyková funkce nefunguje, viz část [Dotykový problém](#page-49-1).
- **4.** Použijte otvor na monitoru pro uspořádání kabelů.

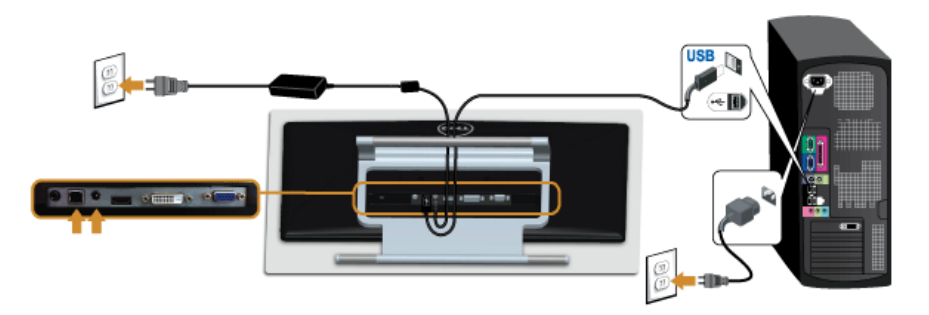

# <span id="page-22-0"></span>**Uspořádání kabelů**

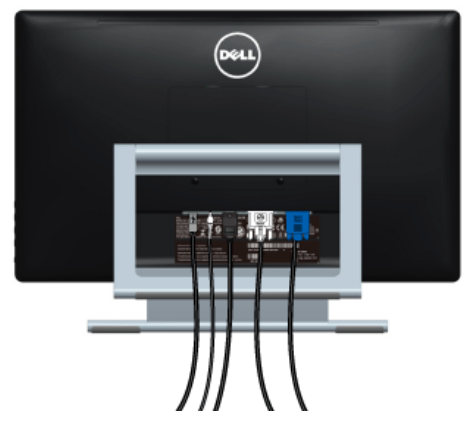

Po připojení všech kabelů k monitoru a počítači (viz část Př[ipojení monitoru](#page-20-2)) uspořádejte kabely výše uvedeným způsobem.

### <span id="page-23-0"></span>**Demontáž podstavce**

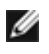

**POZNÁMKA:** Abyste zabránili poškrábání LCD obrazovky při demontáži podstavce, položte monitor na měkký čistý povrch.

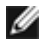

**POZNÁMKA:** Níže uvedený postup platí pro podstavec dodaný s monitorem. Při zakoupení jakéhokoliv jiného podstavce najdete pokyny pro jeho demontáž v instalační příručce k příslušnému podstavci.

Demontáž podstavce:

- **1.** Umístěte monitor na měkkou látku nebo hadřík.
- **2.** Povolte dva šrouby, kterými je podstavec připevněn k monitoru.
- **3.** Zvedněte podstavec nahoru směrem od monitoru.

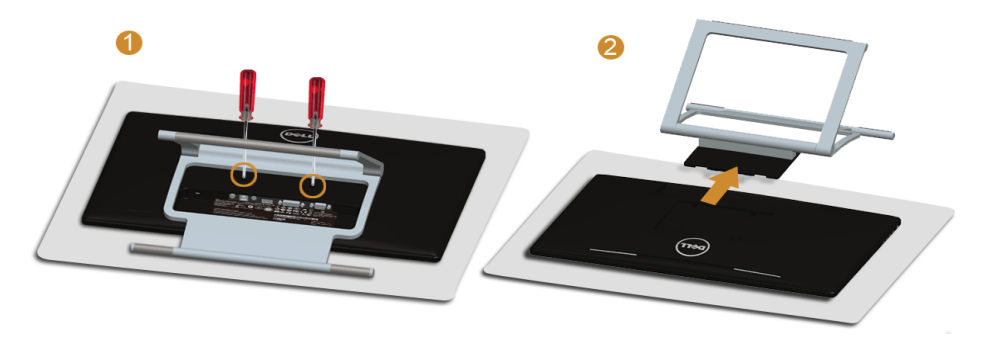

### <span id="page-23-1"></span>**Montáž na stěnu (volitelně)**

Postupujte podle pokynů, které jsou přiloženy k sadě pro montáž na stěnu kompatibilní s VESA.

- **1.** Umístěte monitor na měkkou látku nebo hadřík a položte jej na stabilní rovný povrch.
- **2.** Demontujte podstavec.

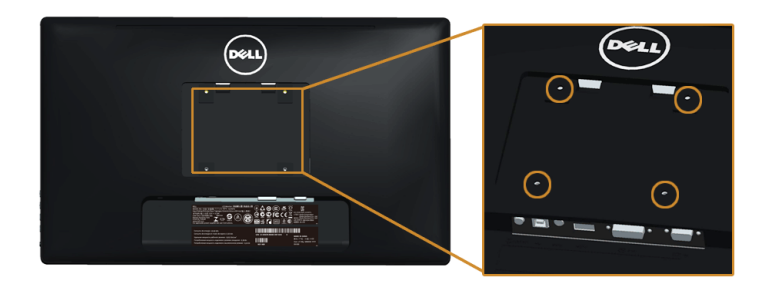

(Rozměry šroubu: M4 x 10 mm).

**3.** Upevněte k monitoru montážní držák, který je součástí sady pro montáž na stěnu.

- **4.** Upevněte monitor na stěnu podle pokynů, které jsou přiloženy k sadě pro montáž na stěnu.
- **POZNÁMKA:** Pouze pro použití s držákem pro montáž na stěnu schváleným akreditovanou institucí s minimální hmotností/nosností 5,88 kg.

# <span id="page-26-3"></span><span id="page-26-1"></span><span id="page-26-0"></span>**Zapnutí monitoru**

Stisknutím tlačítka **b** zapněte monitor.

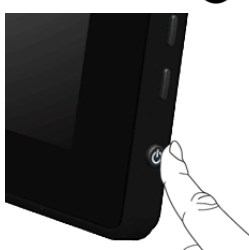

### <span id="page-26-2"></span>**Použití ovládacích prvků na postranním panelu**

Ovládací tlačítka na boční straně monitoru použijte pro úpravu nastavení zobrazeného obrazu. Při provádění nastavení pomocí těchto tlačítek bude na obrazovce zobrazena měnící se číselná hodnota příslušného nastavení.

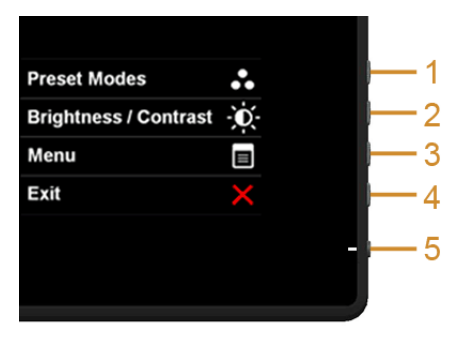

Následující tabulka popisuje tlačítka na postranním panelu:

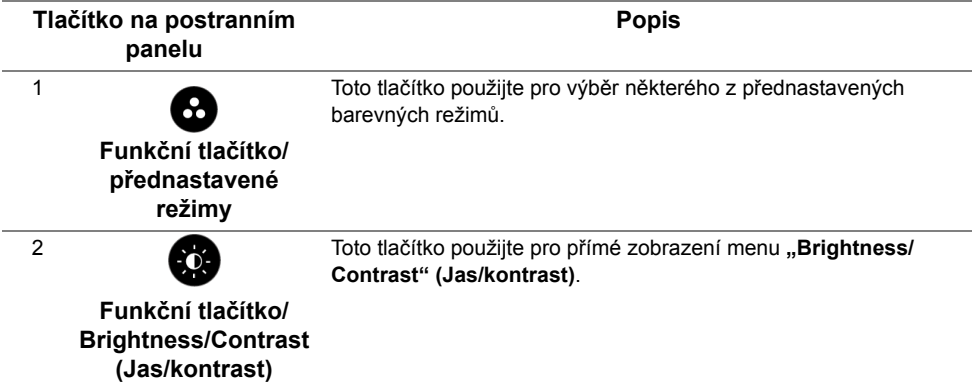

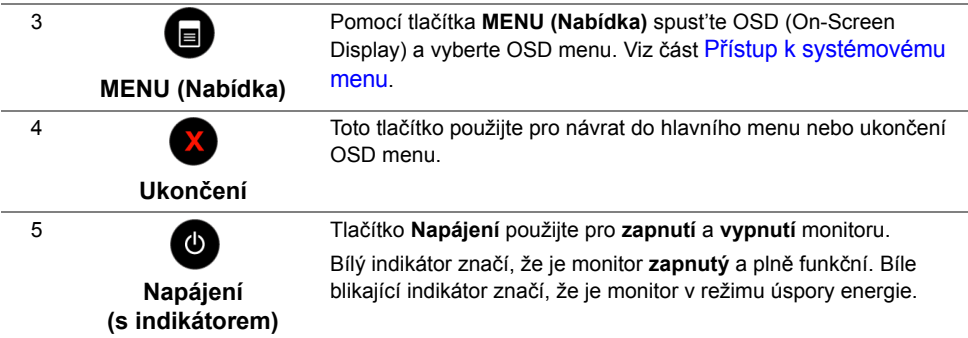

#### **Tlačítko na postranním panelu**

Tlačítka na boční straně monitoru použijte pro úpravu nastavení obrazu.

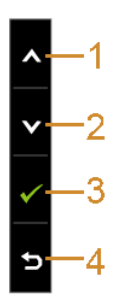

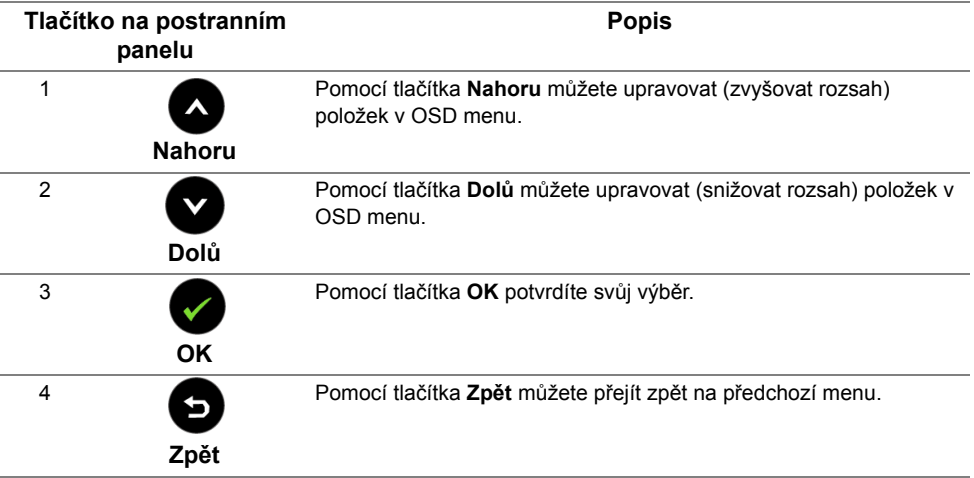

# <span id="page-28-0"></span>**Použití OSD (On-Screen Display) menu**

#### <span id="page-28-1"></span>**Přístup k systémovému menu**

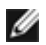

**POZNÁMKA:** Pokud změníte nastavení a potom buď zobrazíte jiné menu, nebo ukončíte OSD menu, monitor automaticky uloží změněná nastavení. V případě, že změníte nastavení a počkáte, dokud OSD menu nezmizí, budou změny rovněž uloženy.

**1.** Stiskněte tlačítko **p** pro spuštění OSD menu a zobrazení hlavního menu.

#### **Hlavní menu pro analogový (VGA) vstup**

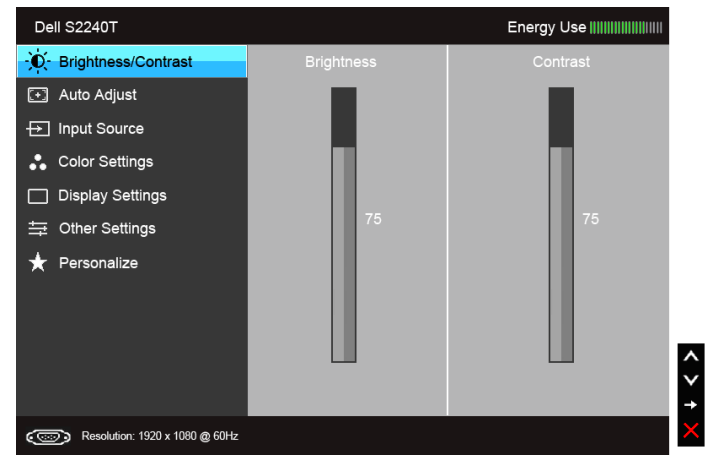

nebo

#### **Hlavní menu pro digitální (DVI) vstup**

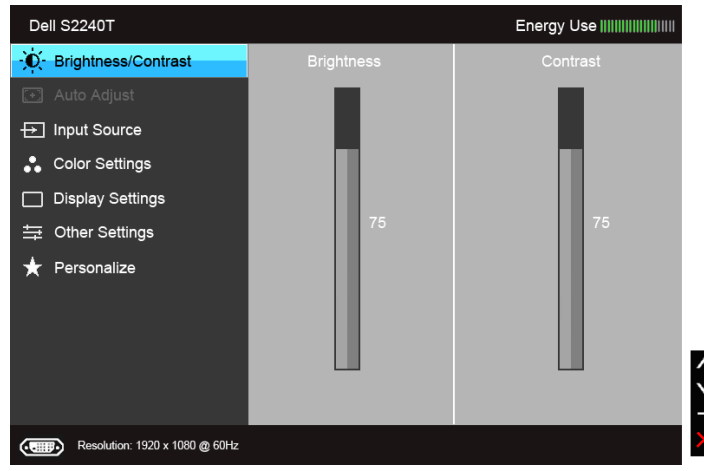

#### **Hlavní menu pro digitální (HDMI) vstup**

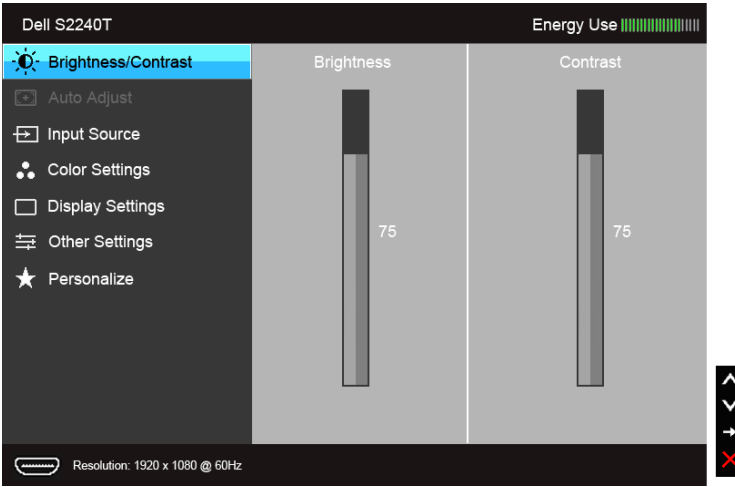

**POZNÁMKA:** Funkce **Auto Adjust (Automatické nastavení)** je k dispozici pouze v W případě použití analogového (VGA) konektoru.

- **2.** Stiskněte tlačítka **a pro pohyb** mezi jednotlivými položkami nastavení. Při pohybu z jedné ikony na druhou bude název vybrané položky zvýrazněn. Úplný seznam všech dostupných položek nastavení monitoru je uveden v tabulce níže.
- 3. Jednou stiskněte tlačítko **pro aktivaci zvýrazněné položky**.
- 4. Stiskněte tlačítka a **a pro výběr požadované možnosti.**
- **5.** Stiskněte tlačítko **pro zobrazení posuvné lišty a potom podle ukazatelů v menu**

použijte tlačítka a a pro provedení změn.

**6.** Stiskněte tlačítko **pro návrat do hlavního menu.** 

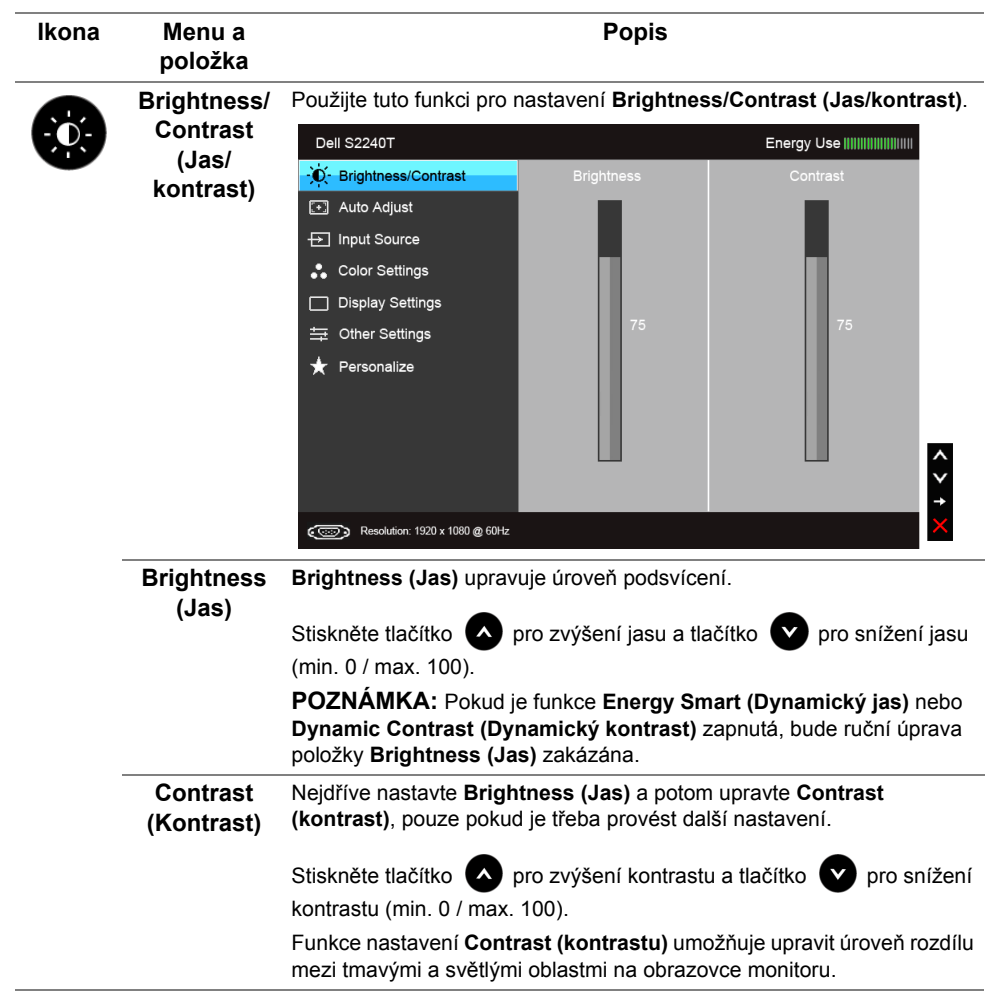

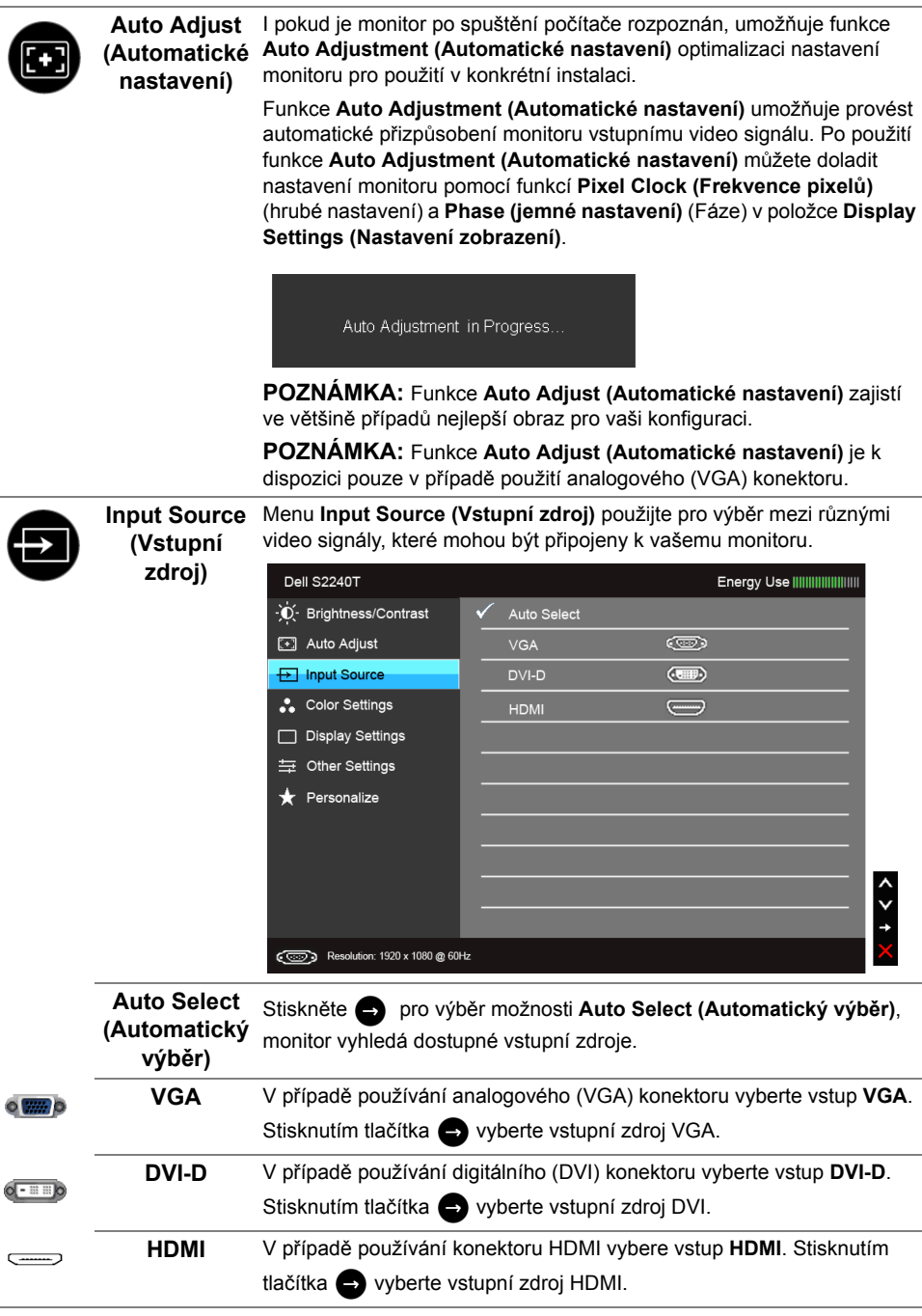

I

<span id="page-31-0"></span> $\overline{\phantom{a}}$ 

![](_page_32_Picture_85.jpeg)

![](_page_33_Picture_181.jpeg)

![](_page_34_Picture_172.jpeg)

![](_page_35_Picture_123.jpeg)

![](_page_36_Picture_200.jpeg)

<span id="page-37-0"></span>![](_page_37_Picture_185.jpeg)

L

i.

![](_page_38_Picture_109.jpeg)

**POZNÁMKA:** Tento monitor má zabudovanou funkci pro automatickou kalibraci jasu kvůli stárnutí LED systému.

#### **Varovné OSD zprávy**

Pokud je aktivována funkce **Energy Smart (Dynamický jas)** nebo **Dynamic Contrast (Dynamický kontrast)** (při použití těchto přednastavených režimů: **Game (Hry)** nebo **Movie (Film)**), bude ruční úprava jasu zakázána.

![](_page_39_Picture_2.jpeg)

Pokud monitor nepodporuje příslušné rozlišení, zobrazí se následující zpráva:

![](_page_39_Picture_84.jpeg)

To znamená, že monitor není schopen provést synchronizaci se signálem, který přijímá z počítače. Rozsah horizontálních a vertikálních frekvencí tohoto monitoru - viz část [Specifikace monitoru](#page-9-1). Doporučené rozlišení je 1920 x 1080.

Před deaktivací funkce DDC/CI se zobrazí následující zpráva:

![](_page_39_Picture_7.jpeg)

Při aktivaci režimu **úspory energie** se zobrazí následující zpráva:

![](_page_40_Picture_1.jpeg)

Pro přístup do [Použití OSD \(On-Screen Display\) menu](#page-28-0) aktivujte počítač a obnovte činnost monitoru.

Při stisknutí jakéhokoliv tlačítka kromě tlačítka napájení se v závislosti na vybraném vstupu zobrazí některá z následujících zpráv:

#### **Vstup VGA/DVI-D/HDMI**

![](_page_40_Picture_81.jpeg)

Pokud je vybrán vstup VGA, DVI-D nebo HDMI a není připojen příslušný kabel, zobrazí se plovoucí dialogové okno uvedené níže.

![](_page_40_Picture_7.jpeg)

#### nebo

![](_page_40_Picture_9.jpeg)

![](_page_41_Picture_1.jpeg)

Doporučujeme, abyste používali dodaný napájecí adaptér. Pokud tak neučiníte, zobrazí se zpráva uvedená níže.

![](_page_41_Picture_179.jpeg)

Podrobné informace - viz část Odstraň[ování problém](#page-44-2)ů.

# <span id="page-41-0"></span>**Nastavení maximálního rozlišení**

Pro nastavení maximálního rozlišení monitoru proveďte níže uvedený postup:

Ve Windows® 7, Windows® 8, Windows® 8.1:

- **1.** Pouze v případě Windows® 8, Windows® 8.1 vyberte dlaždici Plocha pro přepnutí na klasickou plochu.
- **2.** Na ploše stiskněte pravé tlačítko myši a vyberte položku **Rozlišení obrazovky**.
- **3.** Klikněte na rozevírací seznam Rozlišení obrazovky a vyberte **1920 x 1080**.
- **4.** Klepněte na tlačítko **OK**.

V systému Windows® 10:

- **1.** Pravým tlačítkem myši klikněte na plochu a klikněte na možnost **Nastavení zobrazení**.
- **2.** Klikněte na **Upřesňující nastavení zobrazení**.
- **3.** Klikněte na rozevírací seznam **Rozlišení** a vyberte možnost **1920 x 1080**.
- **4.** Klikněte na tlačítko **Použít**.

Pokud není možnost 1920 x 1080 k dispozici, může být vyžadována aktualizace grafického ovladače. V závislosti na vašem počítači proveďte jeden z níže uvedených kroků.

Pokud máte stolní nebo přenosný počítač Dell:

**•** Navštivte webové stránky **support.dell.com**, zadejte kód ze servisního štítku a stáhněte si nejnovější ovladače pro vaši grafickou kartu.

Pokud nemáte počítač Dell (stolní nebo přenosný):

- **•** Navštivte webové stránky výrobce vašeho počítače a stáhněte si nejnovější grafické ovladače.
- **•** Navštivte webové stránky výrobce vaší grafické karty a stáhněte si nejnovější grafické ovladače.

# <span id="page-42-0"></span>**Používání naklánění a dotyků**

Integrovaný podstavec umožňuje naklonit monitor pro dosažení nejpohodlnějšího úhlu pohledu.

![](_page_42_Picture_7.jpeg)

![](_page_42_Picture_8.jpeg)

**POZNÁMKA: Při dodání monitoru je podstavec přimontován.** 

<span id="page-44-2"></span><span id="page-44-0"></span>**VAROVÁNÍ:** Před prováděním jakéhokoliv postupu v této části si prosím přečtěte K venových hlavní pokyny.

### <span id="page-44-1"></span>**Autotest**

Váš monitor nabízí funkci autotestu, která vám umožňuje zkontrolovat, zda monitor pracuje správně. Pokud jsou monitor a počítač správně připojeny, avšak obrazovka monitoru zůstává tmavá, proveďte autotest monitoru pomocí následujících kroků:

- **1.** Vypněte počítač i monitor.
- **2.** Odpojte video kabel od počítače. Pro zajištění řádné operace Autotest vytáhněte všechny digitální (bílý konektor) a analogové (modrý konektor) kabely ze zadní strany počítače.
- **3.** Zapněte monitor.

Jestliže monitor nerozpozná video signál a pracuje správně, mělo by se na obrazovce zobrazit plovoucí dialogové okno (na černém pozadí). V režimu autotestu bude LED indikátor napájení svítit bíle. V závislosti na vybraném vstupu se bude po obrazovce rovněž trvale pohybovat jedno z níže uvedených dialogových oken.

![](_page_44_Picture_154.jpeg)

#### nebo

![](_page_44_Picture_11.jpeg)

nebo

![](_page_45_Picture_1.jpeg)

- **4.** Toto okno se rovněž zobrazí při normálním používání, pokud dojde k odpojení video kabelu nebo jeho poškození.
- **5.** Vypněte monitor a znovu připojte video kabel. Potom zapněte počítač i monitor.

Jestliže po provedení předchozího postupu zůstane obrazovka monitoru černá, zkontrolujte ovladač grafické karty a počítač, protože monitor pracuje správně.

### <span id="page-45-0"></span>**Integrovaná diagnostika**

Váš monitor je vybaven integrovaným diagnostickým nástrojem, který vám pomůže určit, zda jsou abnormality obrazovky problémem monitoru nebo vašeho počítače a grafické karty.

![](_page_45_Picture_7.jpeg)

**POZNÁMKA:** Integrovanou diagnostiku lze spustit, pouze pokud je video kabel odpojen a monitor je v *režimu autotestu*.

![](_page_45_Figure_9.jpeg)

Spuštění integrované diagnostiky:

- **1.** Ujistěte se, že je obrazovka čistá (žádný prach na povrchu obrazovky).
- **2.** Odpojte video kabel(y) od zadní strany počítače nebo monitoru. Monitor se přepne do režimu autotestu.
- **3.** Současně podržte stisknuté **tlačítko 1** a **tlačítko 4** na postranním panelu asi 2 sekundy. Zobrazí se šedá obrazovka.
- **4.** Pečlivě zkontrolujte obrazovku kvůli jakýmkoliv abnormalitám.
- **5.** Znovu stiskněte **tlačítko 4** na postranním panelu. Barva obrazovky se změní na červenou.
- **6.** Pečlivě zkontrolujte obrazovku kvůli jakýmkoliv abnormalitám.
- **7.** Zopakujte kroky 5 a 6 pro prozkoumání obrazovky zobrazené v zelené, modré, černé a bílé barvě a obrazovky s textem.

Jakmile se zobrazí bílá obrazovka, je test dokončen. Pro ukončení znovu stiskněte **tlačítko 4**.

Pokud při použití integrovaného diagnostického nástroje nerozpoznáte žádné abnormality obrazovky, pracuje monitor správně. Zkontrolujte grafickou kartu a počítač.

### <span id="page-46-0"></span>**Demo In-Store**

Pro vstup do režimu InStore OSD

Oddělte/odpojte všechny kabely. Ujistěte se, že monitor je v režimu "Zap.". Stiskněte a přidržte **tlačítko 2** a **tlačítko 4** po dobu 5 sekund.

Pro ukončení režimu InStore OSD

Stiskněte a přidržte **tlačítko 2** a **tlačítko 4** po dobu 5 sekund. Pokud je napájení během režimu demo přerušeno, po obnovení napájení demo začněte znovu.

### <span id="page-46-1"></span>**Obecné problémy**

Následující tabulka obsahuje obecné informace o běžných problémech monitoru, se kterými se můžete setkat a uvádí také jejich případná řešení:

![](_page_46_Picture_326.jpeg)

![](_page_47_Picture_336.jpeg)

![](_page_48_Picture_402.jpeg)

![](_page_49_Picture_310.jpeg)

# <span id="page-49-1"></span><span id="page-49-0"></span>**Dotykový problém**

![](_page_49_Picture_311.jpeg)

### <span id="page-50-0"></span>**Specifické problémy výrobku**

![](_page_50_Picture_296.jpeg)

![](_page_50_Picture_2.jpeg)

**POZNÁMKA:** Při výběru režimu DVI-D nebude funkce **Auto Adjust (Automatické nastavení)** k dispozici.

#### **VAROVÁNÍ: Bezpečnostní pokyny**

![](_page_52_Picture_2.jpeg)

<span id="page-52-5"></span><span id="page-52-0"></span>**VAROVÁNÍ: Používání ovládacích prvků a provádění nastavení nebo postupů, které nejsou uvedeny v této dokumentaci, může vést k úrazu elektrickým proudem anebo mechanickému poškození výrobku.**

Informace o bezpečnostních pokynech - viz *Průvodce informacemi o výrobku*.

### <span id="page-52-1"></span>**Oznámení FCC (pouze USA) a další informace o předpisech**

Pro oznámení FCC a další informace o předpisech navštivte webové stránky popisující soulad s předpisy na www.dell.com/regulatory\_compliance.

### <span id="page-52-4"></span><span id="page-52-2"></span>**Kontakt na společnost Dell**

#### **Pro zákazníky v USA, volejte 800-WWW-DELL (800-999-3355).**

![](_page_52_Picture_9.jpeg)

**POZNÁMKA:** Pokud nemáte aktivní připojení k internetu, můžete nalézt kontaktní informace na vaší nákupní faktuře, dodacím listu, účtence nebo v produktovém katalogu Dell.

**Společnost Dell poskytuje podporu online a po telefonu a také různé možnosti servisu. Jejich dostupnost se liší podle země a výrobku. Některé služby nemusí být ve vaší oblasti dostupné. Pokud chcete kontaktovat společnost Dell ohledně prodeje, technické podpory nebo zákaznických služeb:**

- **1.** Navštivte **support.dell.com**.
- **2.** V rozbalovacím menu **Choose A Country/Region (Vyberte zemi/oblast)** ve spodní části stránky vyberte vaši zemi nebo oblast.
- **3.** Na levé straně stránky klepněte na položku **Contact Us (Kontaktujte nás)**.
- **4.** Vyberte příslušný odkaz na službu nebo podporu podle vašich potřeb.
- **5.** Vyberte způsob kontaktování společnosti Dell, který vám nejvíce vyhovuje.

# <span id="page-52-3"></span>**Nastavení monitoru**

#### **Nastavení rozlišení**

Pro nejlepší zobrazovací výkon při použití operačního systému Microsoft® Windows® nastavte rozlišení monitoru na **1920 x 1080** pixelů provedením následujícího postupu: Ve Windows® 7, Windows® 8, Windows® 8.1:

- **1.** Pouze v případě Windows® 8, Windows® 8.1 vyberte dlaždici Plocha pro přepnutí na klasickou plochu.
- **2.** Na ploše stiskněte pravé tlačítko myši a vyberte položku **Rozlišení obrazovky**.
- **3.** Klikněte na rozevírací seznam Rozlišení obrazovky a vyberte **1920 x 1080**.
- **4.** Klepněte na tlačítko **OK**.

V systému Windows® 10:

- **1.** Pravým tlačítkem myši klikněte na plochu a klikněte na možnost **Nastavení zobrazení**.
- **2.** Klikněte na **Upřesňující nastavení zobrazení**.
- **3.** Klikněte na rozevírací seznam **Rozlišení** a vyberte možnost **1920 x 1080**.
- **4.** Klikněte na tlačítko **Použít**.

Pokud není doporučené rozlišení k dispozici, může být vyžadována aktualizace grafického ovladače. Podle používaného počítače vyberte prosím některou z níže uvedených možností a postupujte podle příslušných pokynů.

#### **Pokud máte stolní počítač nebo přenosný počítač Dell™ s přístupem k internetu.**

- **1.** Navštivte webové stránky **http://support.dell.com**, zadejte kód ze servisního štítku a stáhněte si nejnovější ovladače pro vaši grafickou kartu.
- **2.** Po instalaci ovladačů pro váš grafický adaptér se znovu pokuste nastavit rozlišení na **1920 x 1080**.

![](_page_53_Picture_14.jpeg)

**POZNÁMKA:** Pokud nelze nastavit rozlišení na 1920 x 1080, kontaktujte prosím společnost Dell™ s dotazem ohledně grafického adaptéru, který podporuje uvedená rozlišení.

#### **Pokud nemáte stolní počítač, přenosný počítač nebo grafickou kartu Dell™**

Ve Windows® 7, Windows® 8, Windows® 8.1:

- **1.** Pouze v případě Windows® 8, Windows® 8.1 vyberte dlaždici Plocha pro přepnutí na klasickou plochu.
- **2.** Na ploše stiskněte pravé tlačítko myši a vyberte položku **Přizpůsobit**.
- **3.** Klepněte na položku **Změnit nastavení zobrazení**.
- **4.** Klepněte na položku **Upřesnit nastavení**.
- **5.** Podle popisu v horní části okna si zjistěte výrobce vaší grafické karty (např. NVIDIA, ATI, Intel atd.).
- **6.** Navštivte webové stránky výrobce grafické karty a stáhněte si aktualizovaný ovladač (například http://www.ATI.com NEBO http://www.NVIDIA.com).
- **7.** Po instalaci ovladačů pro váš grafický adaptér se znovu pokuste nastavit rozlišení na **1920 x 1080**.

V systému Windows® 10:

- **1.** Pravým tlačítkem myši klikněte na plochu a klikněte na možnost **Nastavení zobrazení**.
- **2.** Klikněte na **Upřesňující nastavení zobrazení**.
- **3.** Klikněte na rozevírací seznam **Rozlišení** a vyberte možnost **1920 x 1080**.
- **4.** Podle popisu v horní části okna si zjistěte výrobce vaší grafické karty (např. NVIDIA, ATI, Intel atd.).
- **5.** Navštivte webové stránky výrobce grafické karty a stáhněte si aktualizovaný ovladač (například http://www.ATI.com NEBO http://www.NVIDIA.com).
- **6.** Po instalaci ovladačů pro váš grafický adaptér se znovu pokuste nastavit rozlišení na **1920 x 1080**.
- **POZNÁMKA:** Pokud nelze nastavit doporučené rozlišení, kontaktujte prosím výrobce Ø vašeho počítače nebo si zakupte grafickou kartu, která podporuje příslušné video rozlišení.